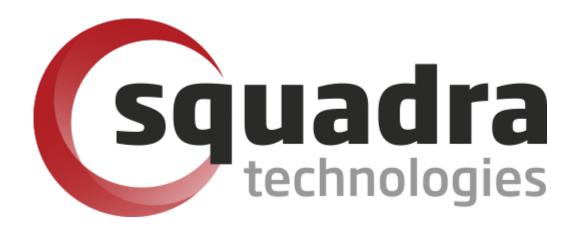

Security Removable Media Manager (secRMM)

# **Active Directory Start Here Guide**

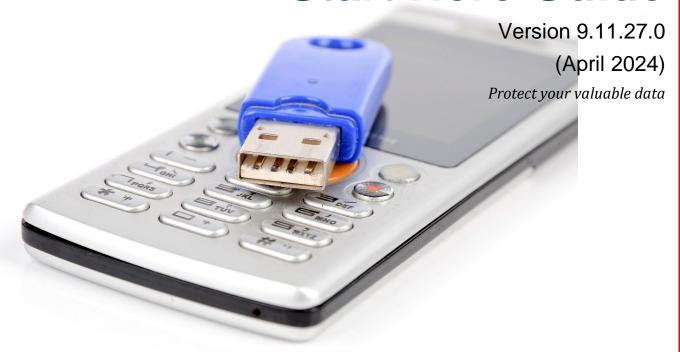

### secRMM Active Directory Start Here Guide

### © 2011 Squadra Technologies, LLC. ALL RIGHTS RESERVED.

This guide contains proprietary information protected by copyright. The software described in this guide is furnished under a software license or nondisclosure agreement. This software may be used or copied only in accordance with the terms of the applicable agreement. No part of this guide may be reproduced or transmitted in any form or by any means, electronic or mechanical, including photocopying and recording for any purpose other than the purchaser's personal use without the written permission of Squadra Technologies, LLC.

If you have any questions regarding your potential use of this material, contact:

Squadra Technologies, LLC 7575 West Washington Ave Suite 127-252 Las Vegas, NV 89128 USA www.squadratechnologies.com

email: info@squadratechnologies.com

Refer to our Web site for regional and international office information.

#### **TRADEMARKS**

Squadra Technologies, secRMM are trademarks and registered trademarks of Squadra Technologies, LLC. Other trademarks and registered trademarks used in this guide are property of their respective owners.

#### **Disclaimer**

The information in this document is provided in connection with Squadra Technologies products. No license, express or implied, by estoppel or otherwise, to any intellectual property right is granted by this document or in connection with the sale of Squadra Technologies products. EXCEPT AS SET FORTH IN Squadra Technologies's TERMS AND CONDITIONS AS SPECIFIED IN THE LICENSE AGREEMENT FOR THIS PRODUCT, Squadra Technologies ASSUMES NO LIABILITY WHATSOEVER AND DISCLAIMS ANY EXPRESS, IMPLIED OR STATUTORY WARRANTY RELATING TO ITS PRODUCTS INCLUDING, BUT NOT LIMITED TO, THE IMPLIED WARRANTY OF MERCHANTABILITY, FITNESS FOR A PARTICULAR PURPOSE, OR NON-INFRINGEMENT. IN NO EVENT SHALL Squadra Technologies BE LIABLE FOR ANY DIRECT, INDIRECT, CONSEQUENTIAL, PUNITIVE, SPECIAL OR INCIDENTAL DAMAGES (INCLUDING, WITHOUT LIMITATION, DAMAGES FOR LOSS OF PROFITS, BUSINESS INTERRUPTION OR LOSS OF INFORMATION) ARISING OUT OF THE USE OR INABILITY TO USE THIS DOCUMENT, EVEN IF Squadra Technologies HAS BEEN ADVISED OF THE POSSIBILITY OF SUCH DAMAGES. Squadra Technologies makes no representations or warranties with respect to the accuracy or completeness of the contents of this document and reserves the right to make changes to specifications and product descriptions at any time without notice. Squadra Technologies does not make any commitment to update the information contained in this document.

Squadra Technologies Administrator Guide Created - March 2011

# **Table of Contents**

| INTRODUCTION                                                               | 4 |
|----------------------------------------------------------------------------|---|
| OVERVIEW                                                                   |   |
| STEP 1: DEPLOY SECRMM TO YOUR ENDPOINT COMPUTERS                           |   |
|                                                                            |   |
| STEP 2: CENTRALIZE THE SECRMM EVENTS GENERATED BY YOUR ENDPOINT COMPUTERS  |   |
| STEP 3: CREATE SECRMM POLICIES FOR YOUR ENDPOINT COMPUTERS AND/OR USERS    |   |
| STEP 4: VIEW REPORTS AND/OR DASHBOARD/CHARTS OF THE SECRMM SECURITY EVENTS |   |
| CONTACTING SQUADRA TECHNOLOGIES SUPPORT                                    | 8 |
| ABOUT SQUADRA TECHNOLOGIES, LLC.                                           | 8 |

### **Introduction**

Squadra Technologies security Removable Media Manager (secRMM) software is Windows security software that runs on your company's workstations and servers. secRMM manages and monitors removable media. In this context, Removable media is defined as external hard disks, USB (flash) drives, smart phones, tablets, SD-Cards, CD-ROM and DVD. Such devices typically use the computers Universal Serial Bus (USB) ports to connect to the computer. Removable media devices are popular because they are very convenient when you want to copy files around or backup data. secRMM allows you to track all write activity to the removable media devices in your computer environment as well as giving you the ability to control (or authorize) who can write to the removable media devices.

This guide is to help you get started using secRMM in your environment. secRMM can be integrated in many different ways and how you install and use secRMM will depend on how your environment operates. For example, do you use SCCM, Active Directory, Azure or none of these? Regardless of your answer, secRMM can be used in your environment!

### **Overview**

This guide outlines the steps you will perform to use secRMM in your environment:

- 1. Deploy secRMM to your endpoint computers
- 2. Centralize the secRMM events generated by your endpoint computers
- 3. Create secRMM policies for your endpoint computers and/or users
- 4. View reports and/or dashboard/charts of the secRMM security events

Within an Active Directory environment, the primary secRMM documents you will use are:

Admin Guide
Active Directory Installation Guide
secRMMCentral Admin Guide

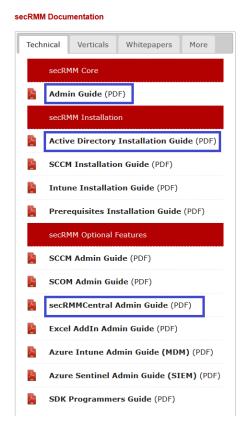

## Step 1: Deploy secRMM to your endpoint computers

The secRMM software needs to "listen" to devices being plugged into the physical USB ports on the computers in your environment. Therefore, secRMM needs to be deployed to each Windows computer (endpoint) in your environment (that you want to be monitored/controlled by secRMM).

### Please go to:

https://squadratechnologies.com/Products/secRMM/secRMMDocumentation.aspx

In the "secRMM Installation" section, use the "Active Directory Installation Guide".

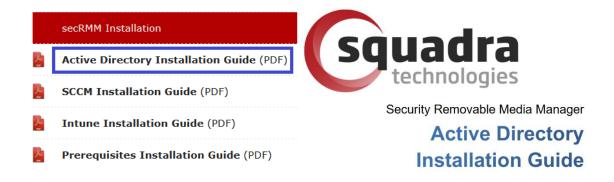

# Step 2: Centralize the secRMM events generated by your endpoint computers

Within your environment, whether you have just 2 computers or 100,000 computers, you will probably want to centralize the events that are being generated by secRMM so you can analyze how users are using removable storage within your environment.

### Please go to:

https://squadratechnologies.com/Products/secRMM/secRMMDocumentation.aspx

In the "secRMM Optional Features" section, use the "secRMMCentral Admin Guide".

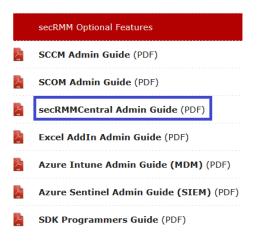

# Step 3: Create secRMM policies for your endpoint computers and/or users

In addition to being an auditing tool, secRMM can be configured to control who can use removable storage within your environment and/or only allow certain removable storage devices (or types).

### Please go to:

https://squadratechnologies.com/Products/secRMM/secRMMDocumentation.aspx

In the "secRMM Core" section, use the "Admin Guide".
Follow the steps in the CONFIGURATION->"Active Directory" section.

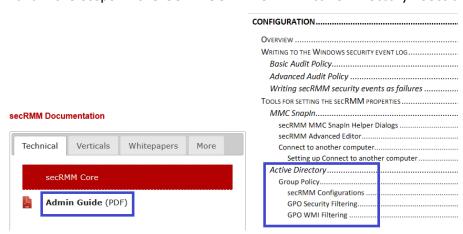

# Step 4: View reports and/or dashboard/charts of the secRMM security events

The secRMM software comes with powerful reports for analyzing how removable storage is being used in your environment. The secRMM software also comes with a "Live" dashboard/charts that let you see removable storage events in real-time.

### Please go to:

https://squadratechnologies.com/Products/secRMM/secRMMDocumentation.aspx

In the "secRMM Optional Features" section, use the "secRMMCentral Admin Guide".

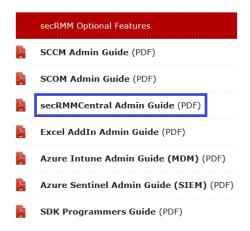

The dashboard/charts are available as a separate download as shown in the screenshot below.

secRMM NIST SP 800-171.zip

#### secRMM Optional Downloads ome >> secRMM >> Downloads >> Optional Downloads **D** Overview Download link Item **▶** Download Documentation secRMM System Center/Azure Center/Azure secRMMExcelAddin ▶ Screenshots secRMMCharts secRMMCharts.zip (9\_10\_6\_0) **▶** Features secRMMCentral secRMMCentral **▶** Release Notes secRMMDeployment.zip secRMMDeployment tools secRMMSNMP-MIB.txt right click and then "Save As" to download secRMM Smart Phone Apps secRMM Smart Phone Apps Hardware Vendor Freeware Apricorn secRMM Freeware version

NIST SP 800-171 compliance

# **Contacting Squadra Technologies Support**

Squadra Technologies Support is available to customers who have purchased a commercial version of secRMM and have a valid maintenance contract or who are in a trial mode of the product.

When you contact Support please include the following information:

- 1. The version of secRMM you have installed.
- 2. The Windows versions you have installed: XP, 2003 Server, 2008 Server R2, Vista, Windows 7, etc.
- 3. Whether the Windows Operating System is 32bit or 64bit.
- 4. The specific issue you are contacting support for.

## **About Squadra Technologies, LLC.**

Squadra Technologies delivers innovative products that help organizations get more data protection within the computer infrastructure. Through a deep expertise in IT operations and a continued focus on what works best, Squadra Technologies is helping customers worldwide.

Contacting Squadra Technologies, LLC.

Phone 562.221.3079 (United States and Canada)

Email <u>info@squadratechnologies.com</u>

Mail Squadra Technologies, LLC.

World Headquarters

7575 West Washington Ave. Suite 127-252

Las Vegas, NV 89128

USA

Web site <a href="http://www.squadratechnologies.com/">http://www.squadratechnologies.com/</a>